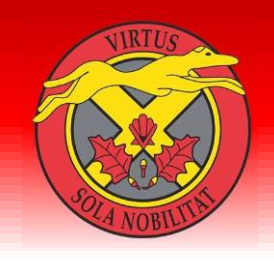

## LIMAVADY **HIGH** SCHOOL

ONLINE APPLICATION HELP SHEET 2022

**Application process opens between 12 noon on Tuesday 1 February 2022 and 4pm on Wednesday 23 February 2022.**

Before you start please make sure you have read over the full Admissions Criteria for Limavady High School which can been seen below. Take note of how your child meets the criteria and have any documents ready to upload. A birth certificate **must** be uploaded. If you have any queries, please contact [info@limavadyhigh.limavady.ni.sch.uk](mailto:info@limavadyhigh.limavady.ni.sch.uk)

When the application window opens you will be able to click the 'Apply Now' button to access the portal on the EA website [www.eani.org.uk/admissions](http://www.eani.org.uk/admissions) The admissions Helpdesk will operate from 8am to 6pm Monday to Thursday and from 8am to 5pm on Friday until the application window closes via telephone:02895985595 or [postprimaryadmissions@eani.org.uk](mailto:postprimaryadmissions@eani.org.uk)

You will need to register and activate your account. Please do this by following this link.

https://www.eani.org.uk/parents/admissions</u>. You will receive an email containing a link to verify your account. You will be able to log in to the online application to view the outcome of your child's application on **Saturday 21 May 2022.**

A promotional video is available about the online application process by clicking on this link. [https://www.eani.org.uk/parents/admissions/admissions](https://www.eani.org.uk/parents/admissions/admissions-videos-and-guidance)[videos-and-guidance](https://www.eani.org.uk/parents/admissions/admissions-videos-and-guidance)

A 'Post Primary Application Tutorial Video' providing a step-by-step guide to completing the online application will be made available prior to the application window opening. You will be able to access the videos in the Digital Admissions Resource Hub a[t https://www.eani.org.uk/school](https://www.eani.org.uk/school-management/ea-digital-admissions-online-resource-hub/videos-presentations)[management/ea-digital-admissions-online-resource-hub/videos-presentations](https://www.eani.org.uk/school-management/ea-digital-admissions-online-resource-hub/videos-presentations)

**Step 1 – Child's Details – Click 'Add Child' -** Provide information about your child. Please complete all cells provided and save. **Step 2 – Click 'Start Application'**.

**Step 3 - School Choice - Use the drop-down menu to select Limavady High School. Please answer all questions relating your responses to our Admission Criteria**

**Step 4 – Upload your Child's Birth Certificate and any other supporting documents** 

**Step 5 – Check all details on Application Summary – click continue and submit your application.**

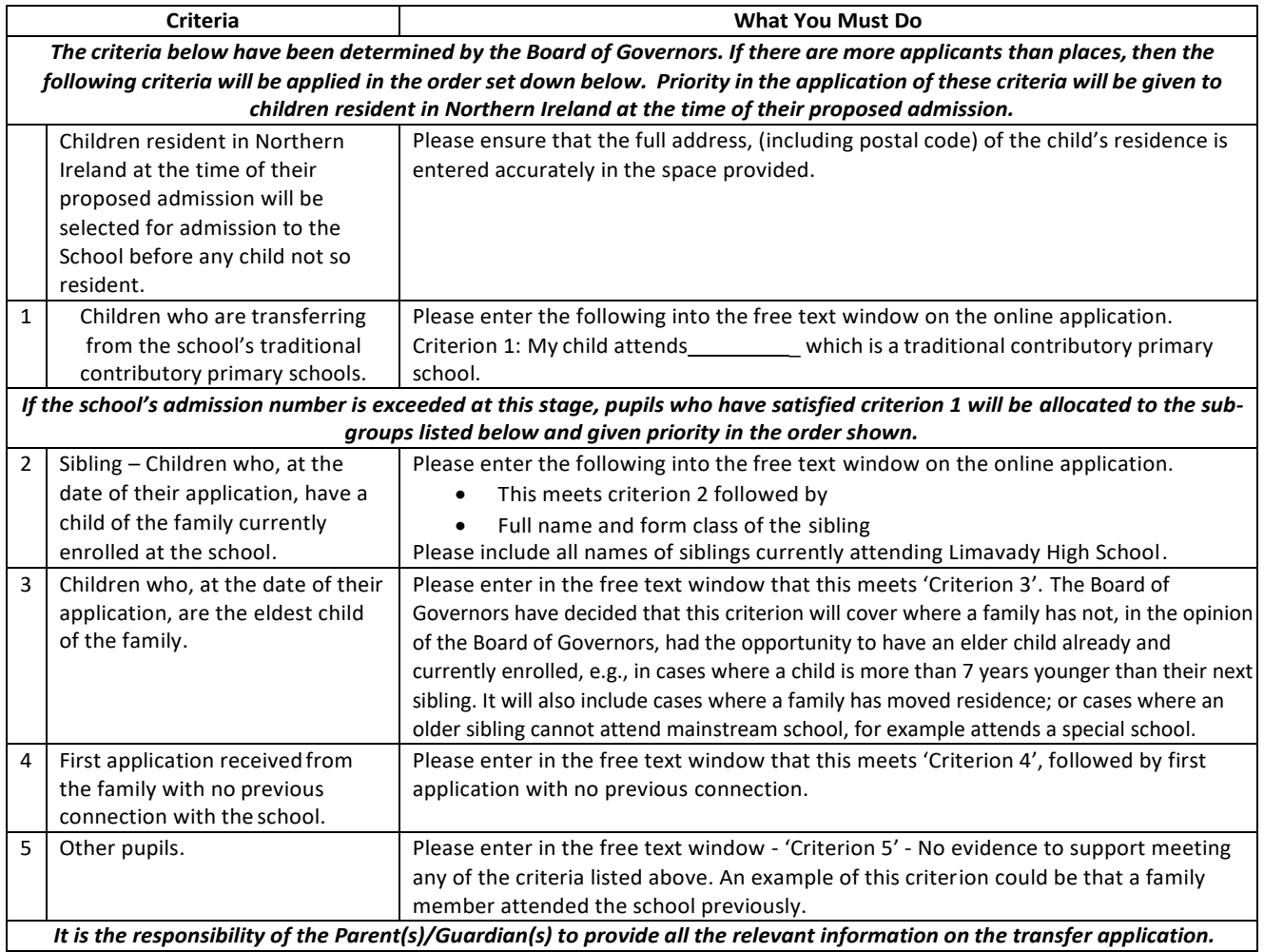